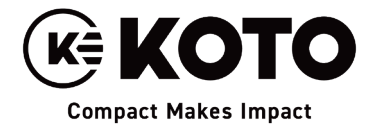

2022年7月吉日 照明本部 営業1部 国内販売課

## カスタムファームウェア(5.12.90)のダウンロードとインストール方法

現在、BTB 搭載機器を CRMX で制御する際にフラッシュが発生するバグが確認されております。このバグを修 正するためのカスタムファームウェアが Astera 社より公開されましたのでご連絡いたします。アップデート方法は 以下の手順になります。

- 1. アプリを ART7 で接続してください。通常通り、アップデートのために対象の灯体すべてを BlueMode にして "Pair with Lights"を選択してください。すべてのライトがペアリングされるのを待ちます。
- 2. 使用のデバイスが Wi-Fi かネットワークがある環境でインターネット接続されている必要があります。
- 3. App Settings を選択します。"TalkBack+" (1) と "Keep Screen On" (2) が ON になっていることを確 認し、"Lights Background Update" (3) を選択してください。(写真1)
- 4. Auto Update (4) が OFF になっていることを確認し、右上の Update ボタン (5) をポップアップが出 てくるまで数秒間長押しします。(写真2)
- 5. ポップアップが出たら、カスタムダウンロードコード:51290 を入力し、OK を選択します。その後、カス タムファームウェアがアプリにダウンロードされます (写真 3)。カスタムファームウェアのファイルは灯 体の詳細データです。

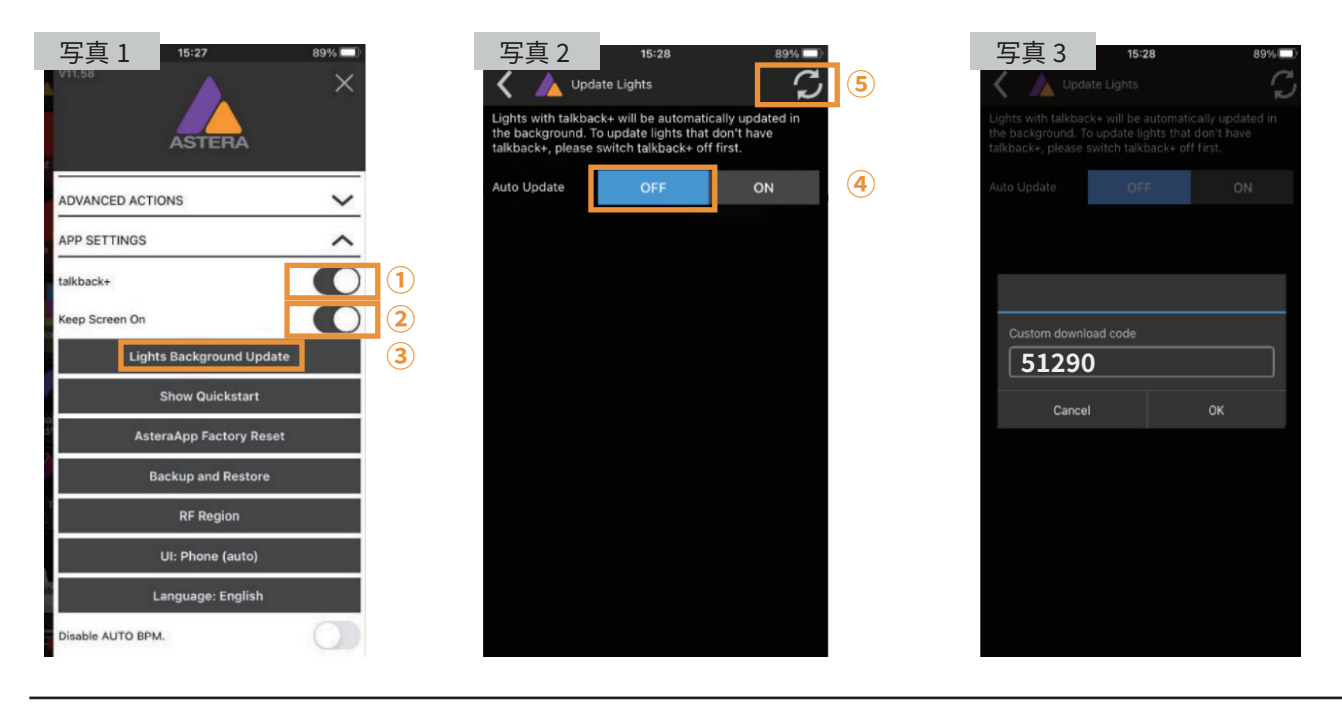

## 江東電気株式会社

●〒110-0012 東京都台東区竜泉 2-17-3 ⊠ sales@koto-jp.com www.koto-ip.com

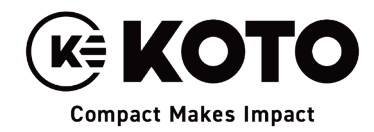

- 6. 灯体のファームウェアアップデートのオプションが一覧になって表示されます。希望の灯体のカスタムファーム ウェアを選択します (6) (写真4)。
- 7. WARNING のポップアップが出たら"OK"を選択し (⑦)、"Yes"を選択 (⑧) してカスタムファームウェアの 送信を開始します。(写真5、6)

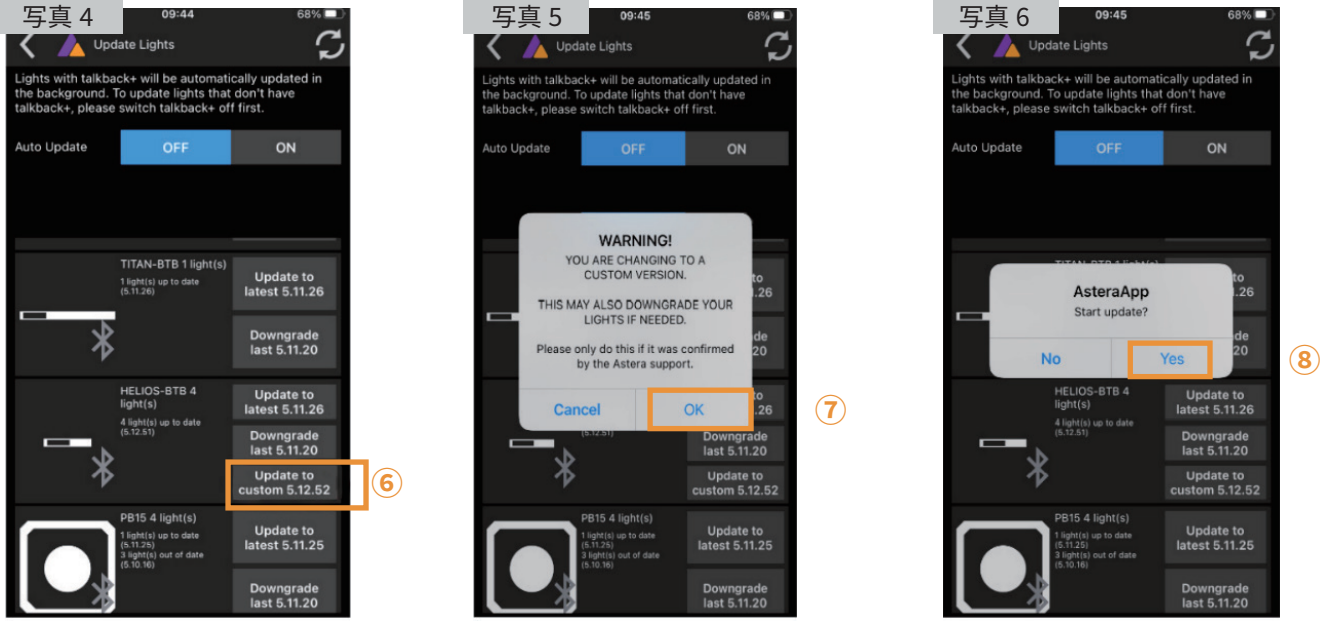

※実際の操作ではアップデートを行う灯体の custom 5.12.90 を選択します。

8. アップデートファイルの送信中はバーが表示されるため、データの送信状況が確認できます (写真 7)。データ送 信が完了し、"Reboot and Install Update"と表記されたボタンが出ましたら、これを選択します(写真 8)。数 秒後に灯体が自動的に消灯します。その後自動で再点灯し、新しいファームウェアがインストールされます。

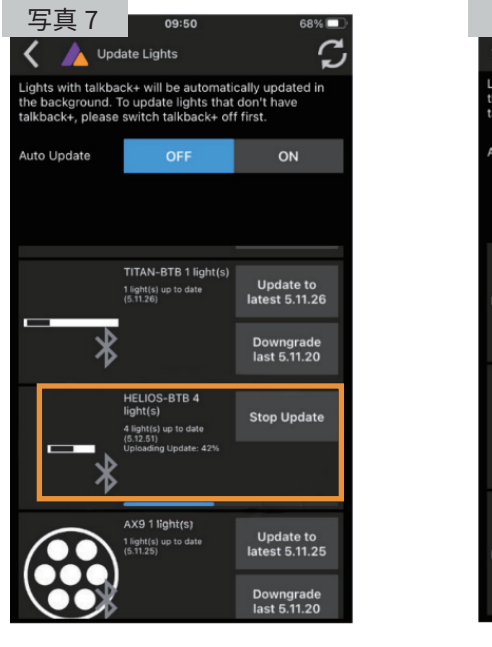

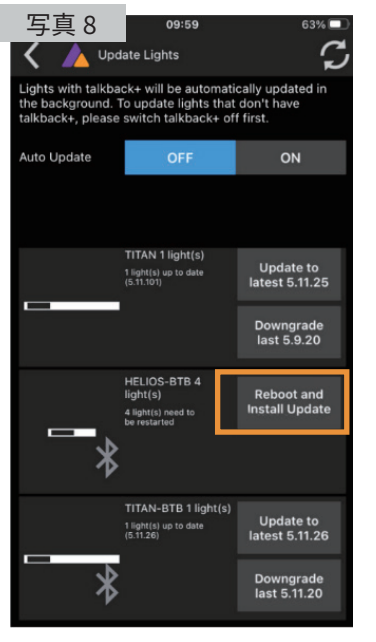

9. 灯体の充電を行ってください。

※インストールに失敗する場合は ステップ6から再度実行してくだ さい。この時、アップデートが終 わった灯体の電源を切る方もい らっしゃいますが、実際にはその 必要はありません。

カスタムアップデートを再度かけ る間にアップデートが終わった他 の灯体に影響を及ぼすことはあり ません。

## 江東電気株式会社

●〒110-0012 東京都台東区竜泉 2-17-3 ⊠ sales@koto-jp.com www.koto-ip.com